# **Libraries and Cultural Resources**

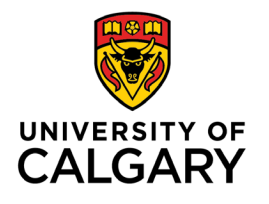

Health Sciences Library, University of Calgary 3330 Hospital Drive NW, Calgary T2N 4N1 403.220.6855 | hslibr@ucalgary.ca https://library.ucalgary.ca/guides/hsl/citationmanagementtools

# **ENDNOTE ONLINE (free version) QUICK GUIDE**

## **Create your EndNote Online account:**

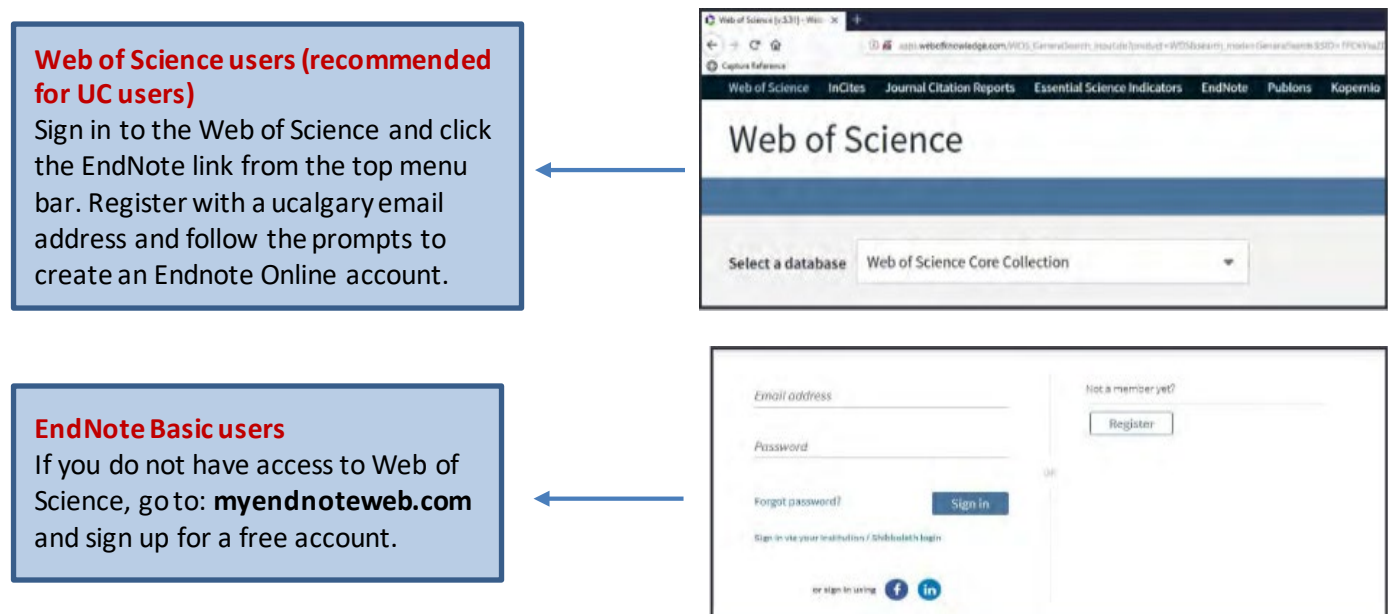

# **Navigate the EndNote Online interface:**

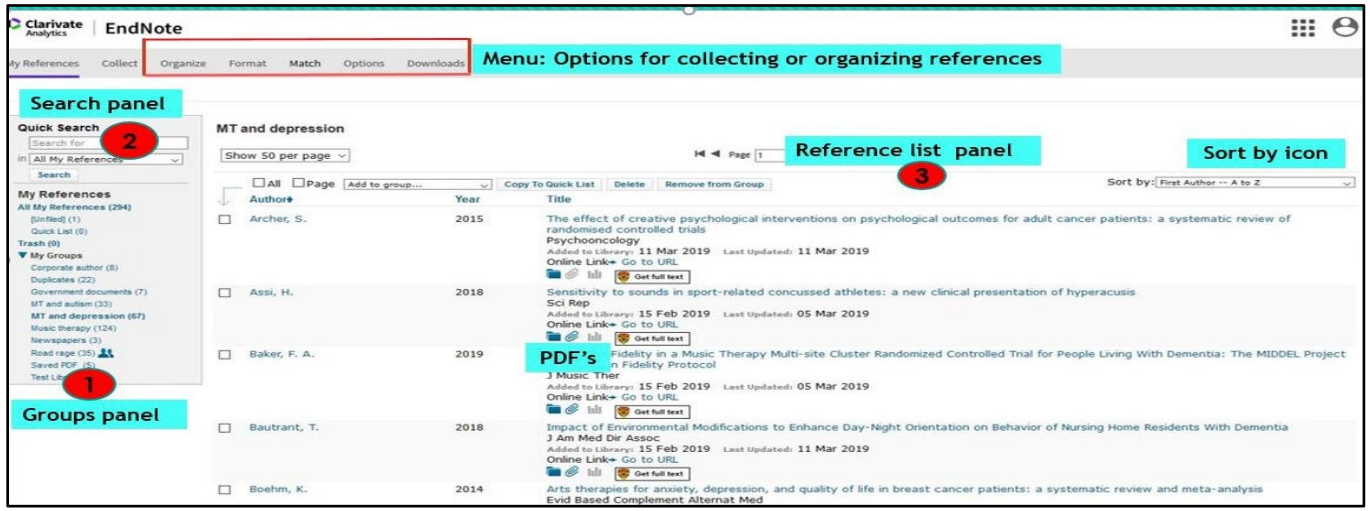

- **F** Search Panel: Quickly search your references
- **My References Panel**: Navigate your organized groups
- **Reference List panel**: Displays a list of references in selected group (with UofC Get full text link)

### **Importing References:**

EndNote Online is capable of importing references saved in consistently tagged plain-text format. Below are set of instructions for importing from various databases.

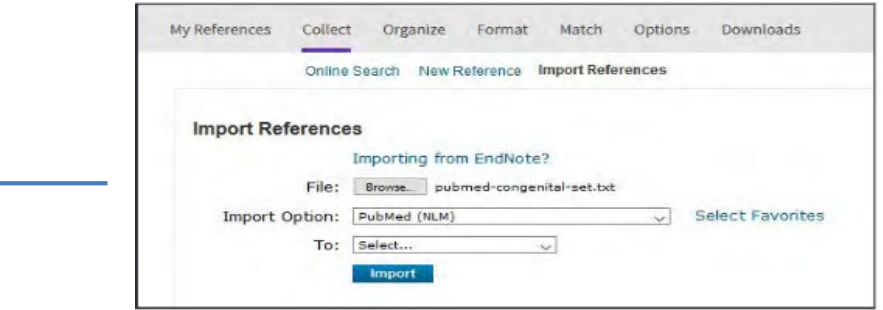

### **CINAHL:**

- 1. Search and then click **Add to Folder(blue folder icon)**for each reference needed.
- 2. Go to **Folder**from the top menu or the right hand column.
- 3. Select references for export and then choose **Export**.
- 4. Choose **Direct Export in RIS Format.** Select **Save.**
- 5. Within Endnote Online select **Collect > Import References**
- 6. Locate the saved file from step 4 and choose Import Option: **RefMan RIS > Import**

### **MEDLINE:**

- 1. Search and select each reference needed. Select **Export**from the results menu bar.
- 2. Choose **Endnote** from the **Export To** menu and select **Complete Reference**. Click **Export.**
- 3. Select **Save File**( selected references are saved as .**cgi**files)
- 4. Within Endnote Online select **Collect > Import References**
- 7. Locate the saved file from step 3 and under **Import Option:** choose **Medline OvidSP> Import**

### **PUBMED:**

- 1. Search and select each reference needed. Select **Send To** in the top right.
- 2. Select **Citation manager** and choose **Create File.**
- 3. Select **Save File** (selected references are saved as .**nbib** files)
- 4. Within Endnote Web select **Collect > Import References**
- 5. Locate the saved file from step 3 and choose **Import Option: PubMed (NLM) > Import**

### **GOOGLE SCHOLAR:**

- 1. In Google Scholar, first go to **Settings** > under Bibliography Manager, choose **Show links to import citation into** > choose **Refman** > click **Save**
- 2. Go back to Google Scholar search page > select a reference by clicking **Import into Refman**
- 3. Select **Save File** (selected reference is saved as**.ris**file)
- 4. Within Endnote Online select **Collect > Import References**
- 5. Locate the saved file from step 3 and choose **Import Option: RefMan RIS > Import**(you canimport one reference at a time or multiple references)

### **Organize and Share your references:**

#### **Create Groups**

Organize references in a way that works for you. Select the references you want to group. Click on **Add Group** from the drop-down menu and select **New Group**. Give it a name and click OK.

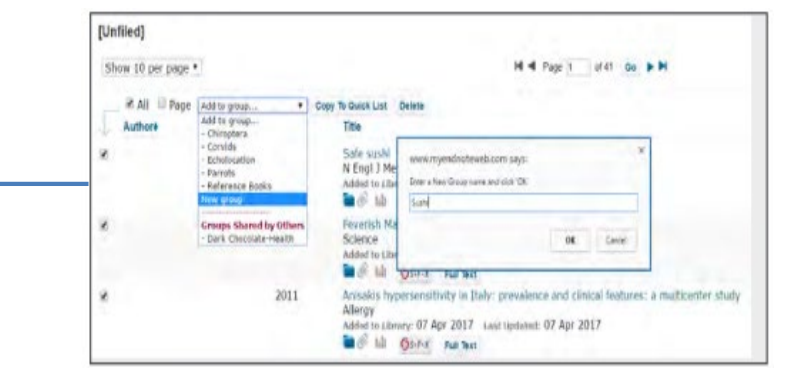

# **Share references with other EndNote Online users**

Use the **Manage My Groups**link under the Organize tab. Click the **Manage Sharing** button next to the group you'd like to share. Enter the email addresses of the people with whom you'd like to share. Choose whether to give your colleagues**Read-only** access, **or Read & Write** access. Click Apply.

- **Lapture Wiew references, use them in Word** • **Read-only**access allows designated users to documents, or copy them to their own library.
	- **Read & Write**access allows the designated user to do everything allowed with read-only access, as well as editing, adding, or deleting.

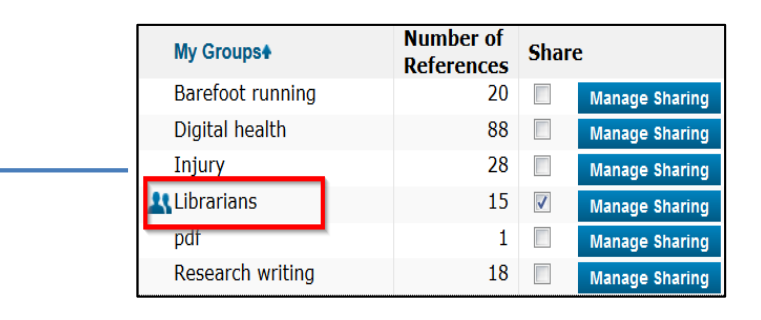

ò

W My Groups

Chiroptera (22)

Groups Shared by Others

Dark Chocolate-Health (109)

**Understanding icons:**  Groups that you are sharing with others display the **Share** icon. When another user shares a group with you, it appears under **Groups Shared by Others**.

### **Capture Reference Feature:**

Use the **Capture Reference** feature for online resources that do not have options for direct export. Capture Reference scans the bibliographic information presented on a Webpage and creates a reference for you to save to a new or existing group.

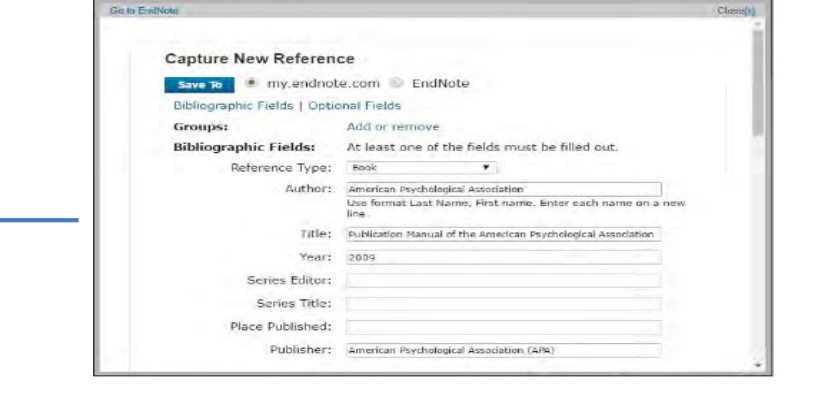

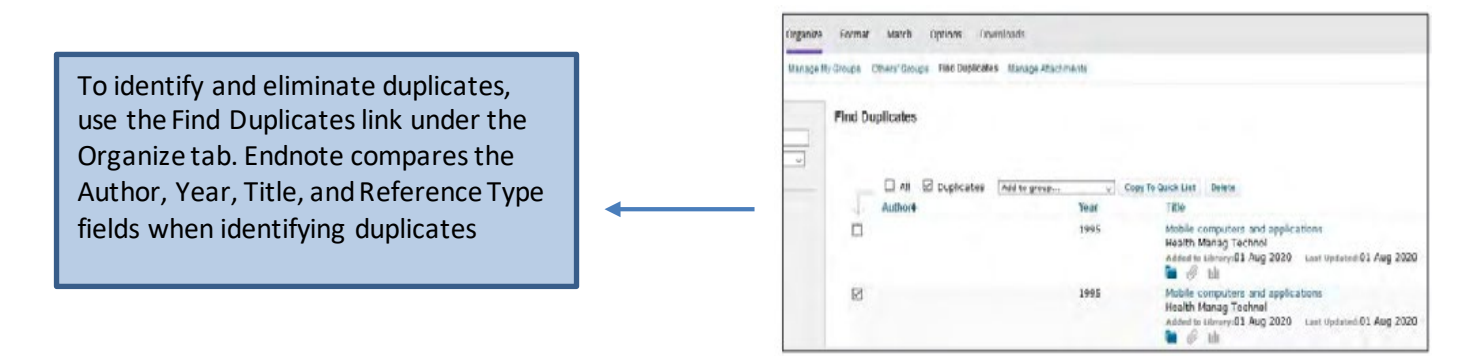

### **Use Cite-While-You-Write:**

Download the **Cite-While-You-Write** plug-in to insert references and format citations and bibliographies automatically when working with documents in MS Word.

Download the **Cite-While-You-Write** plug-in according to your system requirements. **Note**: If you are an Endnote desktop user, do not install the plug-in as it is automatically installed.

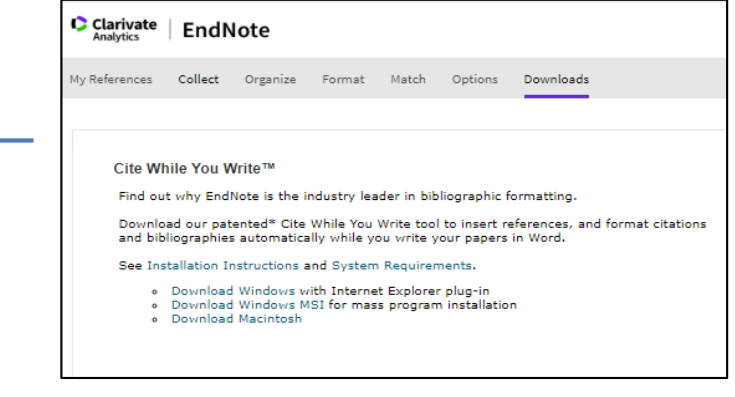

Within Word go to the **EndNote tab** > go to **Preferences** > **Application** tab > select **Endnote Online.** You may be prompted to enter your Endnote Online **login**

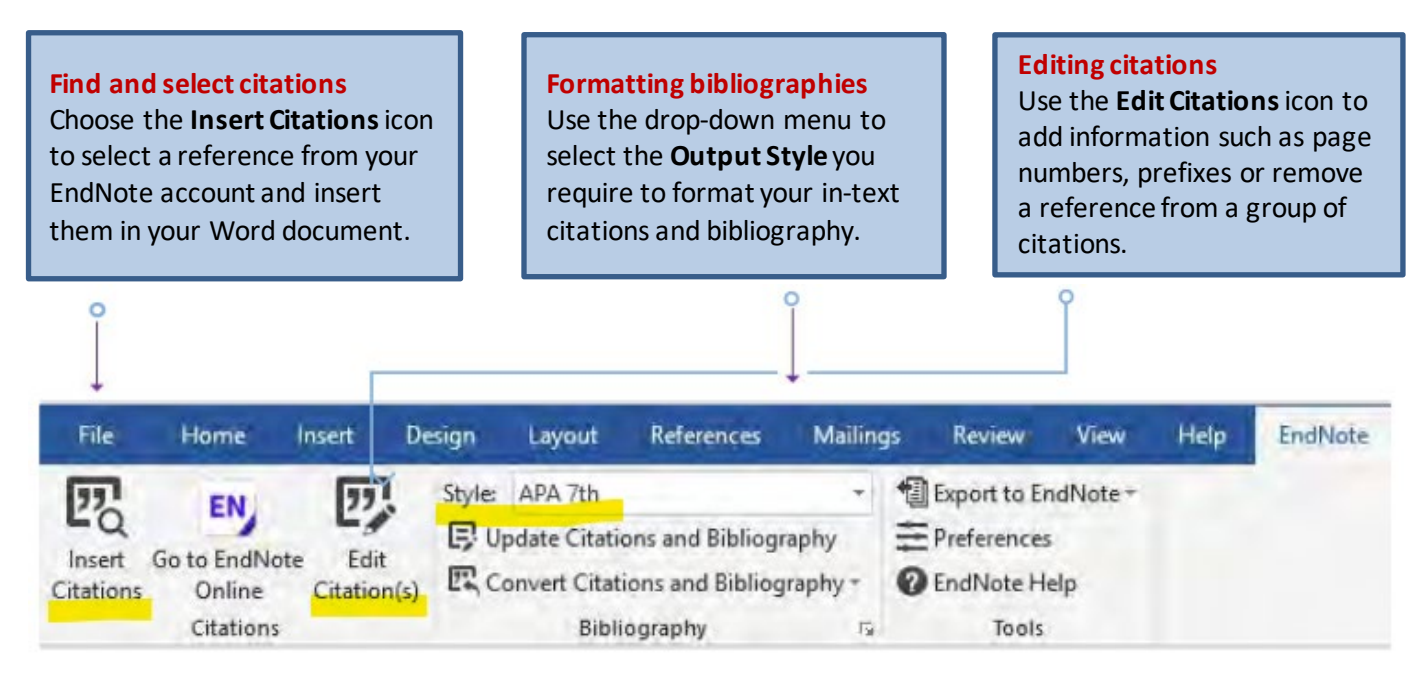

### **Manuscript Matcher:**

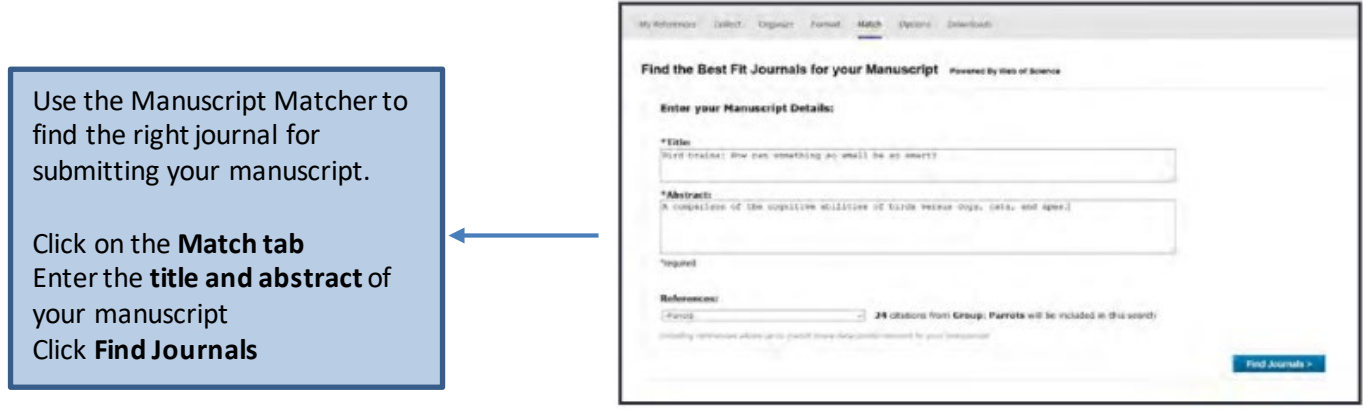

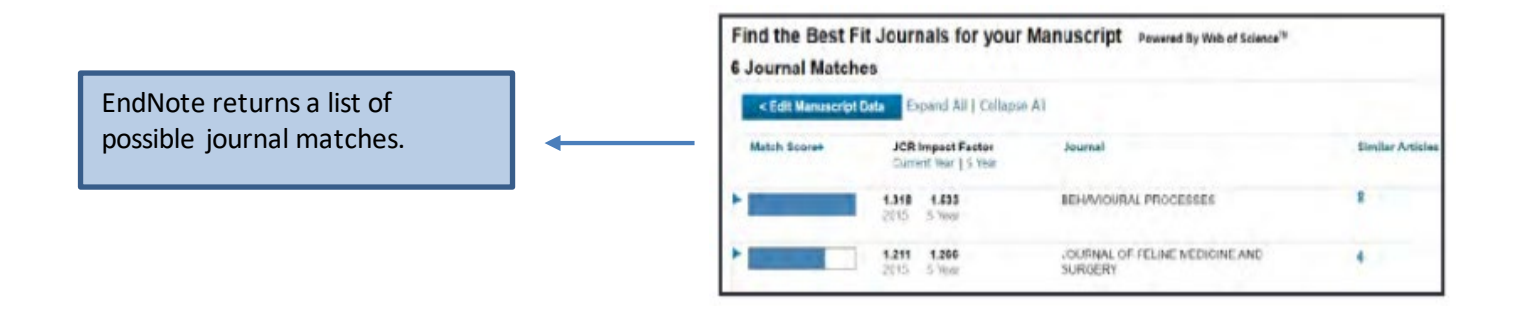

### **Further Help:**

#### **Health Sciences Library**

- **•** EndNote Research Guide: [Citing and Writing in the Health Sciences](https://library.ucalgary.ca/hsl/?group_id=14769)
- Email: hslibr@ucalgary.ca
- Phone: 403-220-6855
- **•** EndNote Instructor: **Lourdes Yturzaeta**

### **EndNote Online webpage**:

- Endnote Online [Tutorials](https://clarivate.libguides.com/endnote_training/endnote_online)
- EndNot[e Technical Support](https://support.clarivate.com/Endnote/s/?language=en_US)